# **Document Setup**

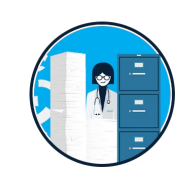

## **Import Documents**

- **Drag and Drop**
- **Browse**
- $\blacktriangleright$  Email
- Fill Placeholder

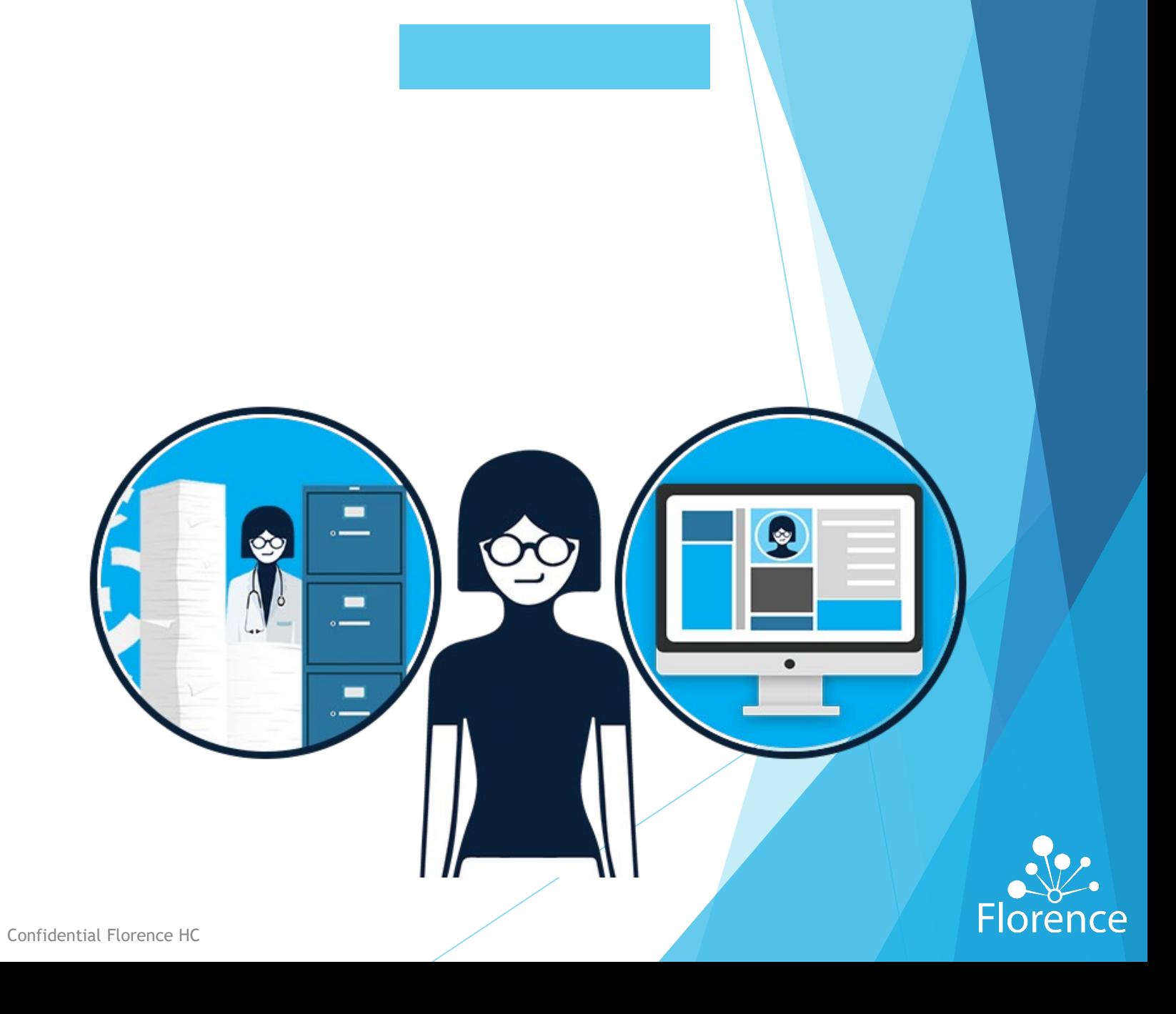

## **Upload Documents:** Drag & Drop in Binder/Folder

### **Why?**

Ease of locating desired file and new location in Florence

### **How?**

- Locate File(s) on computer or Browser download bar
- Identify desired location in Florence where you would like to place file
- Drag and drop file(s) into dotted box

### **Common Uses**

Drag from emails, desktop, bulk folders, and browser download trays

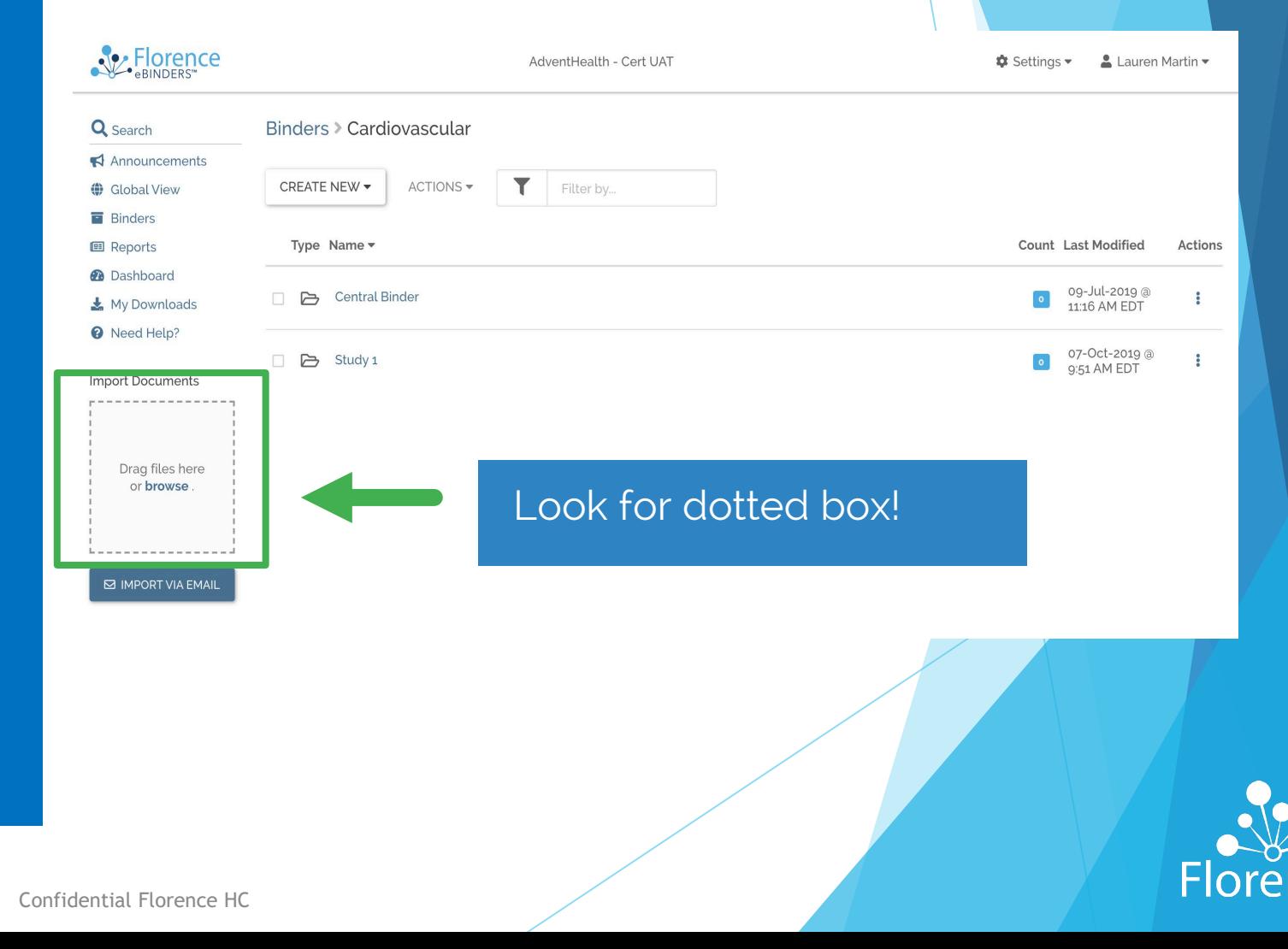

# **Upload Documents:** via Browser

## Look for BLUE "browse"

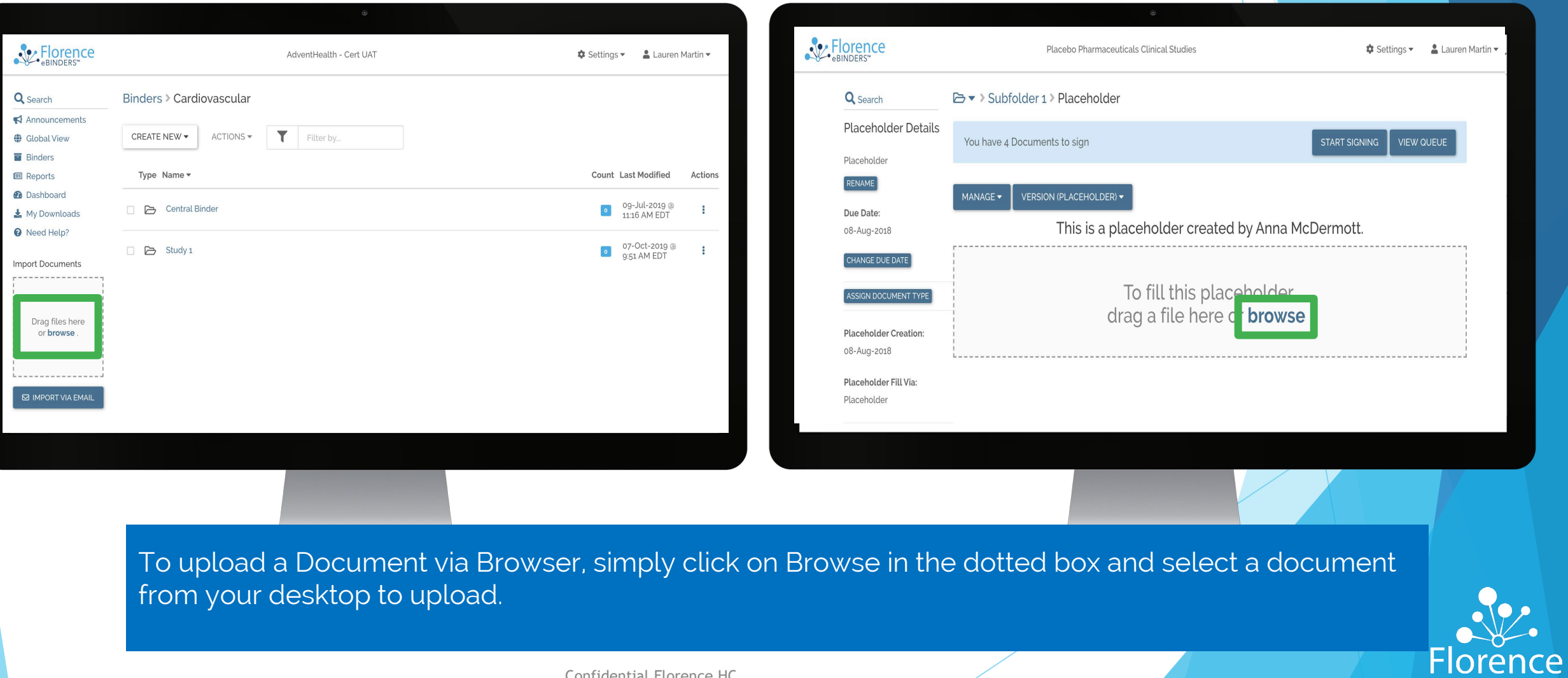

# **Upload Documents:** Email Connector

**Why?** Desired Document or correspondence is in email

#### **How?**

- Select Import via Email
- 2. Click "Copy to clipboard"
- 3. Paste unique email address into email client
- 4. The email subject will become the document name in Florence for ease of locating email correspondence

#### **Common Uses**

- Maintaining trail of authenticity to include email content and "Related Document" status
- Correspondence Documentation

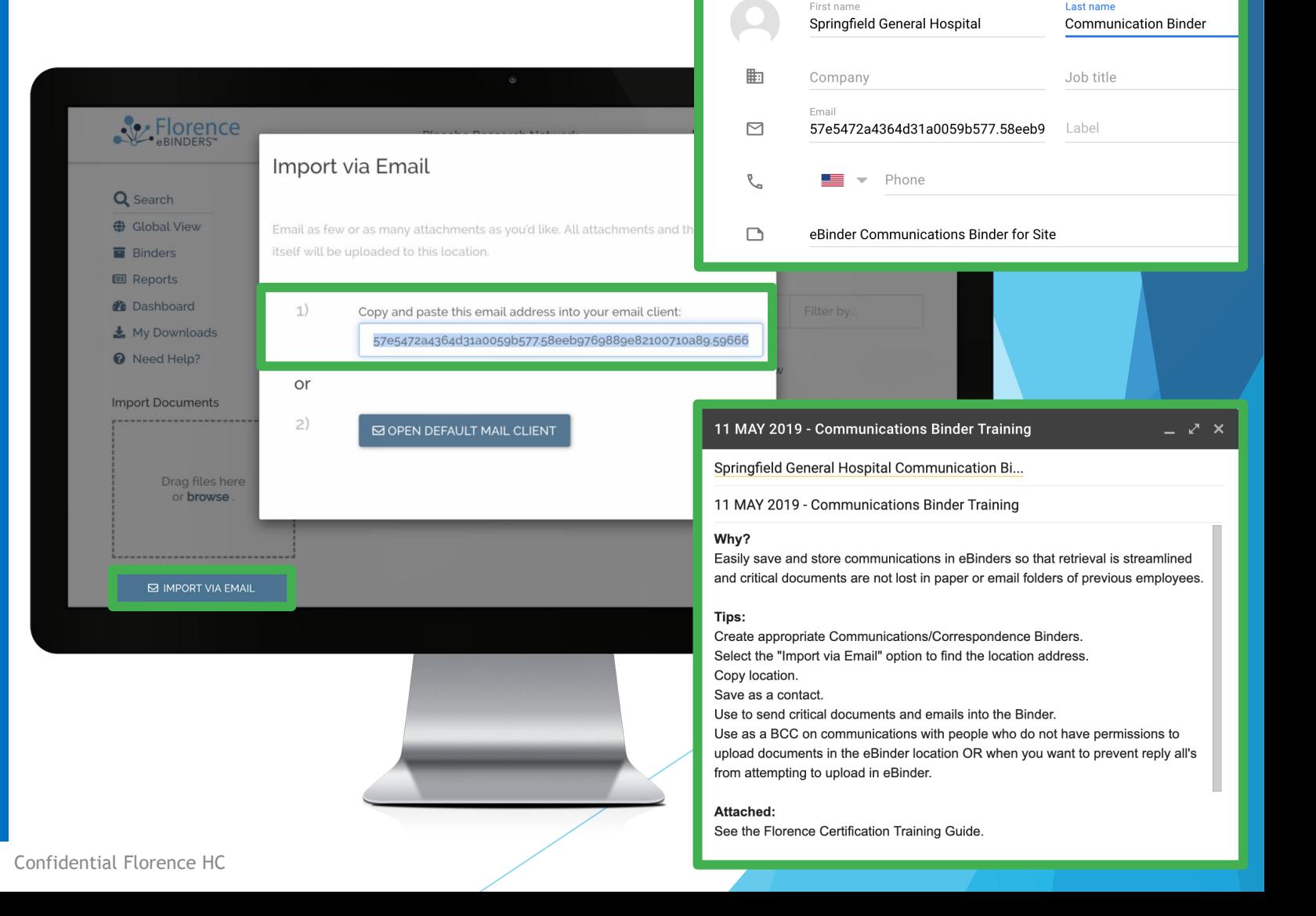

Create new contact

## **Upload Documents: Email Connector Success**

### Confirm SUCCESS!!

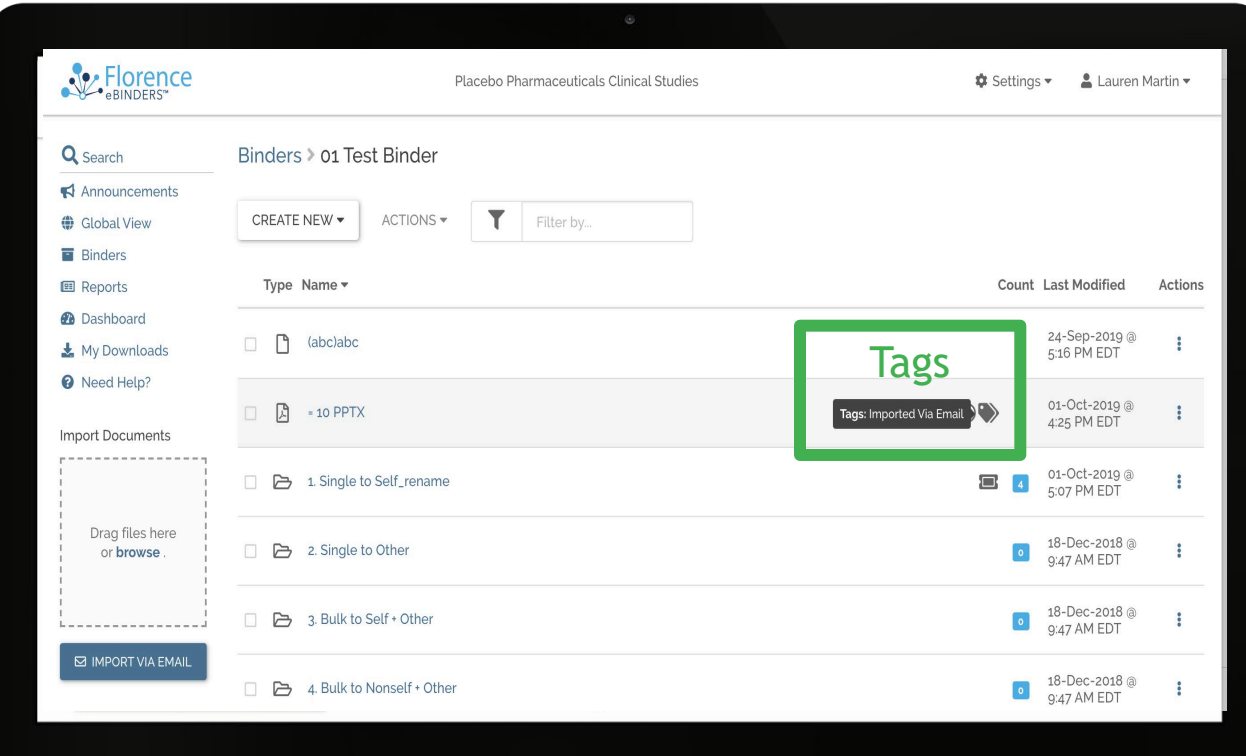

- If successfully imported via email, you will receive an email confirming your documents were imported successfully
- Your document will be automatically tagged indicating that it has been imported via email

### Florence@researchbinders.com

We Received your Email Import - 2 out of 2 document(s)

**X**Florence

#### **We Received Your Email Import**

Hi Angela Gill,

We received your email with 2 attachment(s)

All of the documents uploaded have been saved here:

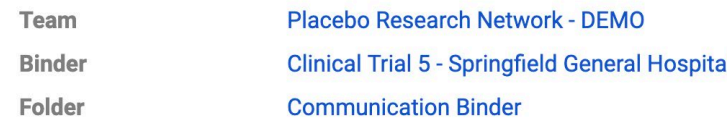

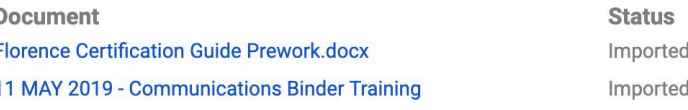

Cheers.

Your Florence Team

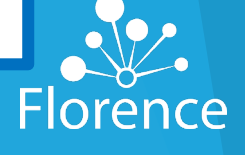

## **Upload Documents:** Email Connector Unsuccessful

### Florence@researchbinders.com

We Received your Email Import  $\frac{1}{2}$  0 out of 0 document(s) were processed

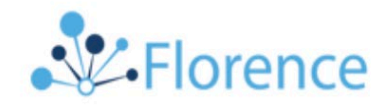

### **We Received Your Email Import**

We received your message but were unable to process it. For assistance please contact us at support@florencehc.com.

Cheers.

Your Florence Team

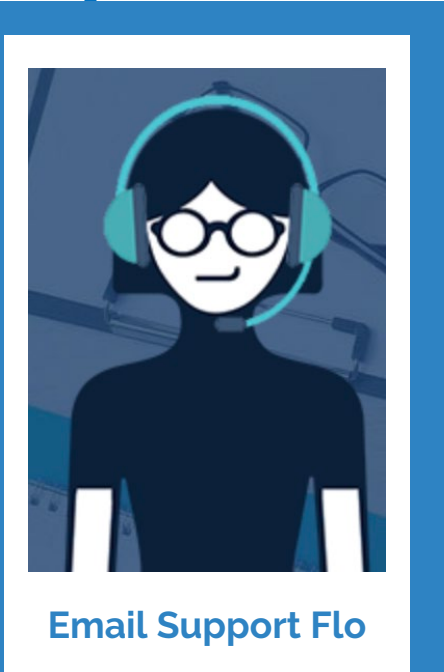

If you receive an email that 0 documents were imported, your email import failed.

#### **Why Failing?**

- This could be occurring because either you are restricted by permissions to prevent unauthorized documents
- The email subject title contains invalid characters.

#### **Need Help?**

If neither item above applies, please reach out to troubleshoot at support@florencehc.com

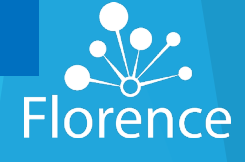

# **Upload Documents:** Email Connector

To view related documents click view related document details in the left-hand details panel.

Location

Size: 38.63 KB

**Document Converting**  $\mathcal{L}_{\text{eff}}^{\text{obs}}$ 

Clinical Trial 5 - Springfield General.

**Last Modified** 

11-May-2019 @

10:23 AM EDT

CLOSE

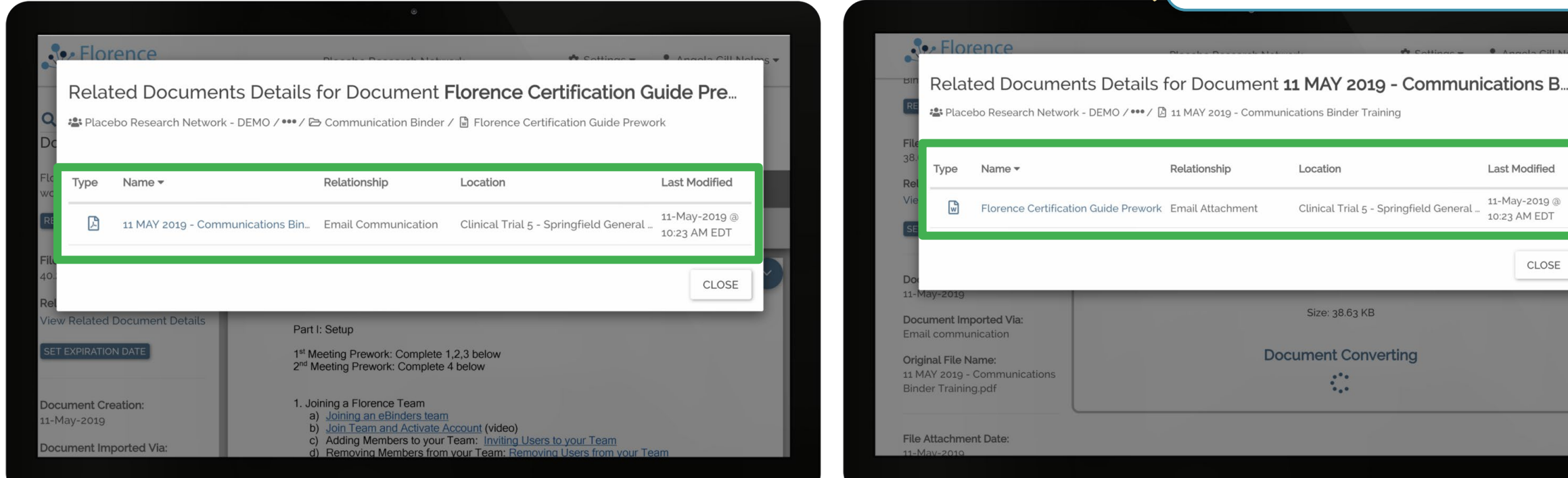

When you import a document via email with attachments, you will see the original email and attachments connected as Related Documents in Florence.

![](_page_6_Picture_4.jpeg)

Confidential Florence HC

# **Upload Documents:** Email Connector

![](_page_7_Picture_33.jpeg)

**Your email** will upload as a .pdf Document. Keep in mind, the subject line of your email will become the name of your document once imported.

![](_page_7_Picture_3.jpeg)

Confidential Florence HC

## **Upload Documents:** Drag & Drop Placeholder

### **Why?**

Ease of locating desired file and new location in Florence

### **How?**

- Locate File on computer or Browser download bar
- Identify desired placeholder in Florence where you would like to place file
- Drag and drop file(s) into dotted box

### **Common Uses**

Drag from emails, desktop, bulk folders, and browser download trays

![](_page_8_Picture_9.jpeg)

# **Upload Documents:** Fill Placeholder

### **How?**

- Open Placeholder
- Select Fill option:
	- Browse
	- Email
	- Existing eBinder Document via Move, Duplicate, or **Shortcut**
- Assign Document Name
- Select Fill Placeholder to complete

### **Common Uses**

- Study startup
- Employee Onboarding
- Visibility into "missingness"

![](_page_9_Figure_13.jpeg)